#### **Impuesto a la Renta de las Personas Físicas**

### **Contribuyentes por Rentas de la Categoría I**

# **FORMULARIO 1101 (Versión 03)**

### **INSTRUCTIVO**

## **1. OBLIGADOS**

Presentarán este formulario los contribuyentes del Impuesto a la Renta de las Personas Físicas que obtengan rentas de categoría I, por capital mobiliario, inmobiliario e incrementos patrimoniales.

### **2. ETAPAS PARA LA CONFECCIÓN DEL FORMULARIO 1101**

### **2.1 DATOS A INCLUIR EN EL FORMULARIO**

Para visualizar en pantalla el número de las líneas deberá seleccionar el icono "ver número de líneas o campo".

#### **Identificación**

Número de "RUT": ingresar el número de CI o NIE (se ingresa sin punto ni guión).

Nombre o Denominación: Ingresar los datos identificatorios del contribuyente.

Domicilio deben completarse obligatoriamente los campos Calle, Número, Localidad, Departamento y Teléfono.

Tipo de Declaración: optar por "Original" o "Reliquidación" según corresponda. La reliquidación sustituye a una declaración presentada para el mismo período, y debe contener toda la información a declarar, no solamente la que se corrige o agrega.

Tipo envío: seleccionar "Medios magnéticos" si la declaración va a ser presentada en D.G.I. o en la red de cobranzas. Optar por "Web" si va a ser enviada por Internet.

Contraseña: si tipo de envío = Web, debe ingresar el PIN proporcionado por D.G.I. al realizar el contrato de adhesión que lo habilita en envío WEB.

Período Hasta: incluir el último mes y año del período que se declara. La versión 03 se confecciona para períodos 2011 y posteriores. Para períodos anteriores se confecciona y recepcionan las versiones:

- versión 00 año 2008

- versión 01 año 2009 y 2010

#### **Rubro 2 – Rendimientos de Capital – Determinación de Rentas**

**IMPORTANTE: SI EL CONTRIBUYENTE HA SIDO OBJETO DE RETENCIÓN POR SUS RENTAS DE CAPITAL GRAVADAS PUEDE OPTAR POR NO DECLARARLAS. EN TAL CASO, LAS RETENCIONES CORRESPONDIENTES A ESTAS RENTAS TOMAN EL CARÁCTER DE DEFINITIVAS, Y NO DEBEN SER INCLUIDAS EN ESTE FOMULARIO.**

**TODOS LOS IMPORTES SE INGRESAN EN MONEDA NACIONAL Y SIN DECIMALES.**

**Rubro 2.1 – Rentas de plaza**

### **SI EL CONTRIBUYENTE HA REALIZADO LOS ANTICIPOS MENSUALES CORRESPONDIENTES A RENTAS POR ARRENDAMIENTOS GRAVADOS, PUEDE OPTAR POR NO DECLARAR DICHAS RENTAS.**

En caso que se opte por declarar una renta por rendimiento de capital mobiliario, se deberán declarar todas las provenientes de dicho rendimiento.

Créditos incobrables: Pueden considerarse créditos incobrables los comprendidos en alguna de las siguientes situaciones:

- Auto declaratorio de la quiebra, de la liquidación judicial o del concurso necesario.
- Concesión de la moratoria provisional en los concordatos preventivos, moratorios o concursos civiles voluntarios.
- Procesamiento del deudor por el delito de insolvencia fraudulenta.
- Pago con cheque librado por el deudor sin provisión suficiente de fondos, cuando se haya realizado la correspondiente denuncia penal y se haya trabado embargo por tal adeudo.
- Otras situaciones de análoga naturaleza a las previstas en los literales anteriores, que deberán ser justificadas a juicio de la Dirección General Impositiva.

Si el contribuyente es integrante de una entidad que atribuye rentas, puede solicitar la información a dicha entidad en caso de que proceda e ingresar el importe atribuido al contribuyente debiendo clasificarlas según corresponda.

- Línea 70: Ingresar el total devengado en el período por arrendamientos y subarrendamientos gravados, hayan sido cobrados o no. En caso que se opte por declarar una renta por arrendamientos que hubiera sido objeto de retención, deben declararse todas las rentas por rendimiento de capital inmobiliario. En caso de tener ingresos por arrendamientos exonerados (Línea 73) no se completa esta línea.
- Línea 71: Puede deducirse: la Contribución Inmobiliaria pagada, el Impuesto de Primaria pagado, la comisión de la administradora de propiedades y el I.V.A. correspondiente, honorarios por suscripción y/o renovación de contratos y el I.V.A. correspondiente, y para el caso de subarrendamientos, el arrendamiento.
- Línea 73: Ingresar los arrendamientos exonerados si se obtuvo la Constancia de Exoneración de Arrendamientos de Inmuebles (Form. 6500). En caso de ingresar importes en esta línea no deben completarse las líneas 70 y 71.
- Línea 78: Ingresar los arrendamientos exonerados vivienda social.
- Línea 74: Ingresar otros rendimientos de capital inmobiliario no considerados arrendamientos o subarrendamientos.
- Línea 75: Pueden considerarse incobrables los alquileres con más de tres meses de atraso con respecto al plazo pactado para el cobro, además de las otras condiciones comunes al resto de las rentas:
	- .<br>Auto declaratorio de la quiebra, de la liquidación judicial o del concurso necesario.
	- Concesión de la moratoria provisional en los concordatos preventivos, moratorios o concursos civiles voluntarios.
	- Procesamiento del deudor por el delito de insolvencia fraudulenta.
	- Pago con cheque librado por el deudor sin provisión suficiente de fondos, cuando se haya realizado la correspondiente denuncia penal y se haya trabado embargo por tal adeudo.
	- Otras situaciones de análoga naturaleza a las previstas en los literales anteriores, que deberán ser justificadas a juicio de la Dirección General Impositiva.

### **Rubro 2.2 – Rentas provenientes de entidades no residentes**

Se declaran únicamente las rentas de capital mobiliario, originadas en depósitos, préstamos, y en general en toda colocación de capital o de crédito de cualquier naturaleza, siempre que dichos rendimientos provengan de entidades no residentes y constituyan rentas pasivas.

- Línea 173: Se incluyen los dividendos y utilidades pagados o acreditados por contribuyentes de IRAE, gravados a la tasa del 12%, en función de lo dispuesto en el artículo 16 del Decreto Nº 148/007 de 26 de abril de 2007
- Línea 174: Se incluyen las rentas que hayan sido imputadas por entidades no residentes sometidas a una tributación efectiva en el exterior menor al 12%.
- Línea 175: Se incluyen las restantes rentas no incluidas en las líneas 173 y 174

### **Rubro 3 – Incrementos Patrimoniales – Determinación de Rentas**

Se declaran únicamente los incrementos patrimoniales gravados. No están comprendidos los que cumplen con el art. 27 literal I del Título 7: "Los incrementos patrimoniales derivados de las transmisiones patrimoniales cuando el monto de las mismas consideradas individualmente no supere las 30.000 U.I. (treinta mil Unidades Indexadas) y siempre que la suma de las operaciones que no exceda dicho monto, sea inferior en el año a las 90.000 U.I. (noventa mil Unidades indexadas)…".

**Importante: en caso de corresponder exoneración de rentas por enajenación de inmuebles por vivienda permanente (según Art. 27 Lit. L Título 7) NO DEBE incluirse esta renta en este formulario. La solicitud de devolución del impuesto pagado vía retención se realiza en el Formulario 5700.**

#### **Inmuebles**

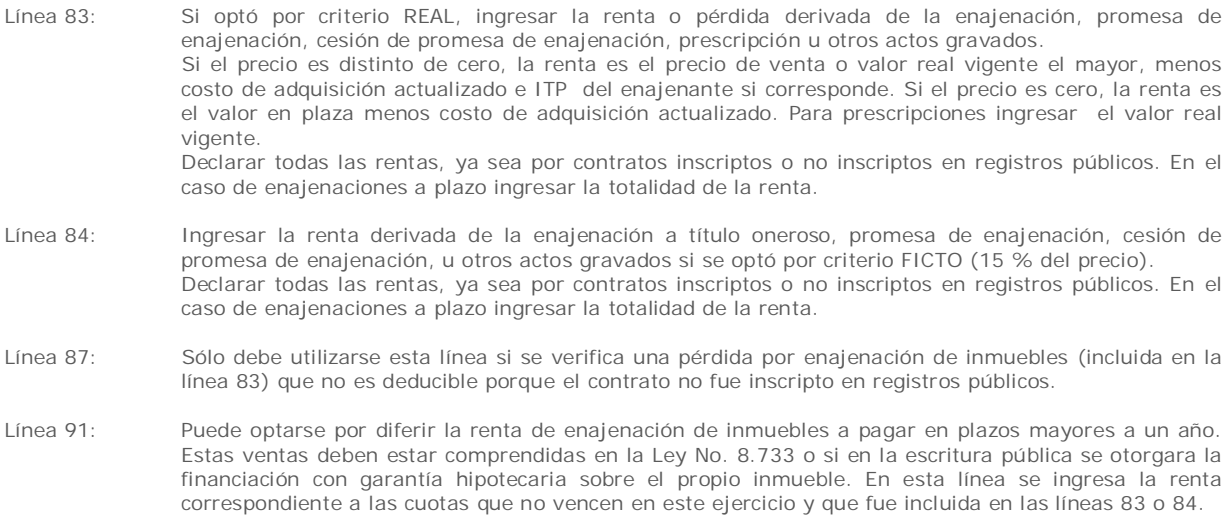

Línea 92: Si en un ejercicio anterior se optó por diferir la renta de enajenación de inmuebles a pagar en plazos mayores a un año, debe completarse esta línea con el importe diferido para este ejercicio.

### **Automotores**

**Importante: Solamente se podrá determinar la renta en base al criterio real si el contribuyente ha enajenado un vehículo que cumple con alguna de las siguientes condiciones:** 

- **a) que se encuentra inscripto el título de propiedad de la adquisición del mismo,**
- **b) que la adquisición se encuentre respaldada por facturas que cumplan los requisitos a que refieren los artículos 40° y siguientes del Decreto No. 597/988 de 21 de setiembre de 1988 emitidas por empresas importadoras o concesionarias de automóviles. De lo contrario deberá declarar la enajenación aplicando obligatoriamente el criterio ficto.**
- Línea 95: Ingresar el precio de venta si se optó o corresponde determinar la renta por el criterio real. Si no existe precio de venta o el mismo es 0, ingresar el valor en plaza.
- Línea 96: Para determinar el costo actualizado aplicar el siguiente procedimiento:
	- Obtener el precio de compra del título de compraventa.
	- Si el precio se pactó en moneda extranjera, multiplicar el mismo por el tipo de cambio interbancario comprador billete del día anterior al de la operación (disponible en la página web de DGI).
	- Multiplicar el valor obtenido por el valor de la UI del último día del mes anterior a la venta y dividirlo entre el valor de la UI del primer día del mes siguiente al de la adquisición. Si la fecha de adquisición es anterior al 1/6/2002, actualizar por IPC hasta esa fecha y de allí en adelante actualizar por la UI.
- Línea 98: Ingresar el 20% del precio. Si la operación se ha efectuado en moneda extranjera multiplicarlo por el tipo de cambio interbancario comprador billete del día anterior.

#### **Otros bienes y derechos**

Línea 110: Si el precio pactado es distinto de cero, ingresar el 20% del mismo. Si no existe precio de venta o no se puede determinar, ingresar el 20% del valor en plaza.

> Para el caso de cuotas sociales adquiridas previamente, siempre que la cesión correspondiente a dicha adquisición haya sido inscripta en el Registro Nacional de Comercio dentro de los 30 días de realizada, se podrá determinar la renta por el criterio real.

> En el caso de transmisiones patrimoniales de marcas de fábrica o de comercio, de patentes, de modelos industriales o privilegios, de informaciones relativas a experiencias industriales, comerciales o científicas, la renta computable se determinará aplicando el 48% al precio de la enajenación.

- Línea 111: Si el contribuyente es integrante de una entidad que atribuye rentas, puede solicitar la información a dicha entidad e ingresar el importe atribuido al contribuyente por rentas por incrementos patrimoniales.
- Línea 112: Ingresar los créditos correspondientes a rentas por incrementos patrimoniales declaradas en este ejercicio que cumplan las condiciones de incobrabilidad. Las mismas son:
- Auto declaratorio de la quiebra, de la liquidación judicial o del concurso necesario.
- Concesión de la moratoria provisional en los concordatos preventivos, moratorios o concursos civiles voluntarios.
	- Procesamiento del deudor por el delito de insolvencia fraudulenta.
- Pago con cheque librado por el deudor sin provisión suficiente de fondos, cuando se haya realizado la correspondiente denuncia penal y se haya trabado embargo por tal adeudo.
- El transcurso de dieciocho meses contados a partir del vencimiento de la obligación de pagar el adeudo.
- Otras situaciones de análoga naturaleza a las previstas en los literales anteriores, que deberán ser justificadas a juicio de la Dirección General Impositiva.
- Línea 113: Ingresar las rentas o pérdidas obtenidas por diferencias de cambio o reajuste de precio cobradas en el ejercicio que se declara (hasta ejercicio 2012)
- Línea 115: Ingresar las pérdidas correspondientes a incrementos patrimoniales de ejercicios anteriores (línea 114 de declaración del ejercicio anterior) debidamente actualizadas, utilizando a tales efectos el porcentaje de variación del índice de precios al productor de productos nacionales ocurrida entre el cierre del ejercicio en que se originaron y el que se liquida.

# **Rubro 4 – Retenciones y Anticipos**

Las retenciones a declarar corresponden a la suma de los resguardos o comprobantes equivalentes entregados al contribuyente correspondientes al ejercicio, clasificadas según correspondan a rentas de capital (línea 140), rentas por incrementos patrimoniales (línea 141) o atribuidas de capital e incrementos patrimoniales (línea 142).

#### **Importante: las retenciones deben declararse SÓLO SI corresponden a rentas declaradas en los rubros anteriores. NO deben incluirse retenciones correspondientes a rentas que no se declaran.**

Los anticipos corresponden a la suma de los pagos efectuados por el contribuyente correspondientes al ejercicio que se declara, debiendo clasificarse según correspondan a arrendamientos (línea 150), incrementos patrimoniales (línea 151) u otros anticipos de capital (línea 152).

Línea 190: Ingresar los impuestos a la renta abonados en el exterior que se hayan generado por la imposición a los rendimientos de capital mobiliario. Dicho crédito no puede superar el 12% de las rentas netas obtenidas en el exterior.

# **Rubro 5 – Liquidación de IRPF Categoría I**

El programa liquida automáticamente el impuesto en función de los datos ingresados previamente. De acuerdo al art. 30 del Decreto 148/007 no se podrán compensar resultados negativos por incrementos patrimoniales con resultados positivos por rendimientos de capital.

- Línea 171: Ingresar las pérdidas correspondientes a rentas de capital de ejercicios anteriores (línea 168 de declaración del ejercicio anterior si < 0) debidamente actualizadas, utilizando a tales efectos el porcentaje de variación del índice de precios al productor de productos nacionales ocurrida entre el cierre del ejercicio en que se originaron y el que se liquida.
- Línea 310 y 311: Sólo deben completarse si se trata de una reliquidación. Ingresar en la línea 310 el importe del CRÉDITO A DEVOLVER que surgió de la declaración que se reliquida. En la línea 311 se ingresa el SALDO efectivamente pagado.
- Línea 100 y 200: Si surge un saldo a pagar (línea 100) de acuerdo al cálculo realizado por el programa, el mismo se traslada al cuadro DATOS A INCLUIR EN EL BOLETO DE PAGO. De surgir un crédito (línea 200) el mismo, siempre que sea superior o igual a \$100, será devuelto en EFECTIVO (ver punto 5).

### **Datos a incluir en el boleto de pago**

En este cuadro se detallan los datos necesarios para la correcta confección del boleto de pago. El mismo puede obtenerse en la red de cobranzas de la DGI o a través de la página web.

### **Resumen de la Declaración**

Ingresar en el campo 980 el nombre del responsable de la declaración, en el campo 981 el vínculo del responsable con el contribuyente (en caso de ser el mismo ingresar "titular"), y en el campo 982 el número de documento de identidad.

### **2.2 Envío de la Declaración**

### **2.2.1 Presentación en Red de cobranzas u oficinas habilitadas de D.G.I.**

Para presentar su declaración vaya a la carpeta "F1101" que se encuentra en el disco C:, abra la carpeta "Formulario1101" y dentro de ésta abra la carpeta "Declaraciones1101"; copie el archivo "Envio\_Formulario1101\_período\_n°de RUC\_CRC.dgi " a un Pen drive o CD.

Presente en la Red Abitab, Redpagos o locales habilitados de DGI el archivo "Envio\_Formulario1101\_período\_n°de RUC\_CRC.dgi" junto a la impresión del resumen de la declaración que se genera al clickear esta opción.

El campo "CRC" es completado automáticamente por el programa.

Recuerde que para una correcta visualización e impresión de su declaración, deberá tener instalado el programa Acrobat Reader.

#### **2.2.2 Presentación por web**

Para presentar su declaración por web, al clickear esta opción se abrirá en su navegador la página web de envío de declaraciones.

En dicha página, clickee en "examinar" y vaya a la carpeta "F1101" que se encuentra en el disco C:, abra la carpeta "Formulario1101" y dentro de ésta abra la carpeta "Declaraciones1101"; elija el archivo "Envio\_Formulario1101\_período\_n°de RUC\_CRC.dgi" Digite su correo electrónico y clickee en "enviar".

Una vez completado el formulario, proceder a la generación del archivo para su posterior presentación mediante el botón "Generar envío". Esta opción utiliza en primer término la función **Guardar**, indicando previamente el destino donde guardará automáticamente el formulario con el nombre "1101\_RUT\_Período\_0.html". El mencionado destino es la carpeta creada originalmente al realizar la descarga del formulario. Apretando el botón "Aceptar" se despliega el mensaje "El formulario se guardó correctamente para su consulta".

Al presionar "Aceptar" se realiza la función **Validar.**

En caso que la declaración tenga errores, aparece el mensaje "Documento No validado" y detalla los errores uno a uno para su corrección.

En caso que la validación sea correcta aparece el mensaje: "Documento Validado". Se debe "Aceptar" y a continuación se muestra una ventana que indica el destino sugerido para guardar el archivo de formato xml (no legible para el usuario). Al "Aceptar" se despliega el mensaje "El documento se guardó correctamente y está listo para su envío". En este momento aparece la opción de imprimir el documento completo, presionar el botón "Aceptar".